# **ViewSonic®**

## **VNB132 NetBook**

**- User Guide**

**-** 使用手冊 (簡中)

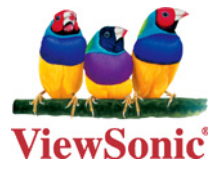

**Model No. : VS13191**

### **Compliance Information**

### **For U.S.A.**

This device complies with part 15 of FCC Rules. Operation is subject to the following two conditions: (1) this device may not cause harmful interference, and (2) this device must accept any interference received, including interference that may cause undesired operation.

This equipment has been tested and found to comply with the limits for a Class B digital device, pursuant to part 15 of the FCC Rules. These limits are designed to provide reasonable protection against harmful interference in a residential installation. This equipment generates, uses, and can radiate radio frequency energy, and if not installed and used in accordance with the instructions, may cause harmful interference to radio communications. However, there is no guarantee that interference will not occur in a particular installation. If this equipment does cause harmful interference to radio or television reception, which can be determined by turning the equipment off and on, the user is encouraged to try to correct the interference by one or more of the following measures:

- Reorient or relocate the receiving antenna.
- Increase the separation between the equipment and receiver.
- Connect the equipment into an outlet on a circuit different from that to which the receiver is connected.
- Consult the dealer or an experienced radio/TV technician for help. •

**Warning:** You are cautioned that changes or modifications not expressly approved by the party responsible for compliance could void your authority to operate the equipment.

### **For Canada**

This Class B digital apparatus complies with Canadian ICES-003. Cet appareil numérique de la classe B est conforme à la norme NMB-003 du Canada.

### **CE Conformity for European Countries**

The device complies with the EMC Directive 2004/108/EC and Low Voltage Directive 2006/95/EC.

### **Following information is only for EU-member states:**

The mark shown to the right is in compliance with the Waste Electrical and Electronic Equipment Directive 2002/96/EC (WEEE).

The mark indicates the requirement NOT to dispose the equipment as unsorted municipal waste, but use the return and collection systems according to local law.

If the batteries, accumulators and button cells included with this equipment, display the chemical symbol Hg, Cd, or Pb, then it means that the battery has a heavy metal content of more than 0.0005% Mercury or more than, 0.002% Cadmium, or more than 0.004% Lead.

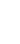

### **FCC Radiation Exposure Statement**

This equipment should be installed and operated with minimum distance 20cm between the radiator & your body.

This wireless module device complies with part 15 of FCC Rules. Operation is subject to the following two conditions: (1) this device may not cause harmful interference, and (2) this device must accept any interference received, including interference that may cause undesired operation.

### **Industry Canada Notice**

This wireless module device complies with Canadian RSS-210.To prevent radio interference to the licensed service, this device is intended to be operated indoors and away from windows to provide maximum shielding. Equipment (or its transmitting antenna) that is installed outdoors is subject to licensing. The installer of this radio equipment must ensure that the antenna is located or pointed such that it does not emit RF field in excess of Health Canada limits for the general population; consult Safety Code 6, obtainable from Health Canada's web site www.hc-sc.gc.ca/rpb.

### **R&TTE Compliance Statement**

This wireless module device complies with the Essential Requirements of the R&TTE Directive of the European Union (1999/5/EC). This equipment meets the following conformance standards:

 ETSI EN 300 328 EN 301 489-01 EN 301 489-17 EN 62311

**Notified Countries:** Germany, UK, Netherlands, Belgium, Sweden, Denmark, Finland, France, Italy, Spain, Austria, Ireland, Portugal, Greece, Luxembourg, Estonia, Latvia, Lithuania, Czech Republic, Slovakia, Slovenia, Hungary, Poland and Malta.

### **Important Safety Instructions**

- 1. DO NOT press or touch the LCD Screen. DO NOT place notebook PC with small items, they may scratch LCD Screen or penetrate the vents of notebook PC.
- 2. DO NOT expose notebook PC to dirty or dusty environment. Keep the environment clean and dry.
- DO NOT place notebook PC on uneven or unstable work surface. 3.
- DO NOT place or drop objects on the top of notebook PC. DO NOT shove any foreign 4. objects into notebook PC. DO NOT close with force the LCD Screen lid.
- 5. DO NOT expose notebook PC to strong magnetic or electrical fields; DO NOT place floppy disks near or on notebook PC as this may cause the loss of data on the floppy disks.
- 6. DO NOT leave notebook PC facing the sun as it can damage the LCD Screen, especially when in a car.
- 7. SAFE TEMPERATURE: This notebook PC should only be used in environments with ambient temperatures between 5°C (41°F) and 35°C(95°F).
- DO NOT expose notebook PC to or use near liquids, rain, or moisture. 8.
- Caution: there is a risk of explosion if the battery is replaced by an incorrect type. 9. Dispose of used batteries according to the instructions.
- 10. DO NOT throw notebook PC in municipal waste. Check local regulations for disposal of electronic products. Please recycle the Battery Pack, and check with your Local Authority or retailer for an advice on recycling.
- 11. Notebook PC and its power adapter may produce some heat during operation or charging of its internal battery. DO NOT leave notebook PC on your lap or any part of your body in order to prevent discomfort or injury from heat exposure.
- 12. INPUT RATING: Refer to the rating label on notebook PC and make sure that the Power Adapter complies with that rating. Only use accessories recommended by ViewSonic.
- 13. Check the connections between the main unit and attached devices before turning on your notebook PC.
- 14. DO NOT use notebook PC during eating to avoid dirtying your notebook PC.
- 15. DO NOT insert anything into notebook PC that may result in short circuit or can damage the electronic circuits.
- 16. Power off your notebook PC, if you want to install or remove some external devices, which do not support hot-plugging-in.
- 17. Disconnect your notebook PC from the electrical outlet and remove any installed batteries before cleaning the notebook PC. Keep your notebook PC away from children.
- 18. DO NOT disassemble notebook PC. Only a certified service technician should perform repairs on your computer.
- 19. Use only the Battery Packs approved by ViewSonic.
- 20. Notebook PC has vents to disperse heat. DO NOT place notebook PC on soft objects (e.g.: bed, sofa, your lap) as this can block the air flow from those vents and cause system halt due to overheating.

### **Declaration of RoHS Compliance**

This product has been designed and manufactured in compliance with Directive 2002/95/ EC of the European Parliament and the Council on restriction of the use of certain hazardous substances in electrical and electronic equipment (RoHS Directive) and is deemed to comply with the maximum concentration values issued by the European Technical Adaptation Committee (TAC) as shown below:

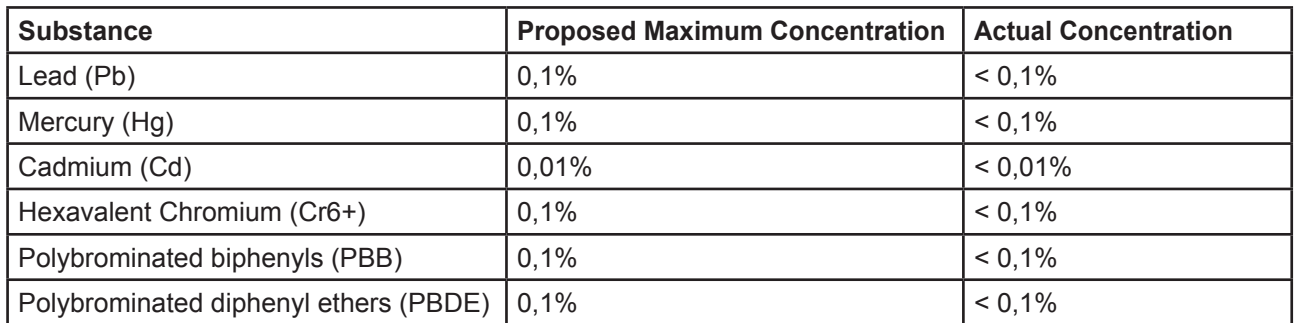

Certain components of products as stated above are exempted under the Annex of the RoHS Directives as noted below:

Examples of exempted components are:

- 1. Mercury in compact fluorescent lamps not exceeding 5 mg per lamp and in other lamps not specifically mentioned in the Annex of RoHS Directive.
- 2. Lead in glass of cathode ray tubes, electronic components, fluorescent tubes, and electronic ceramic parts (e.g. piezoelectronic devices).
- 3. Lead in high temperature type solders (i.e. lead-based alloys containing 85% by weight or more lead).
- 4. Lead as an allotting element in steel containing up to 0.35% lead by weight, aluminium containing up to 0.4% lead by weight and as a cooper alloy containing up to 4% lead by weight.

### **Copyright Information**

Copyright © ViewSonic® Corporation, 2010. All rights reserved.

Microsoft®, Windows®, Windows NT®, and the Windows® logo are registered trademarks of Microsoft® Corporation in the United States and other countries.

ViewSonic®, the three birds logo, OnView®, ViewMatch™, and ViewMeter® are registered trademarks of ViewSonic® Corporation.

Intel®, Pentium®, and Atom™ are registered trademarks of Intel Corporation.

Disclaimer: ViewSonic® Corporation shall not be liable for technical or editorial errors or omissions contained herein; nor for incidental or consequential damages resulting from furnishing this material, or the performance or use of this product.

In the interest of continuing product improvement, ViewSonic® Corporation reserves the right to change product specifications without notice. Information in this document may change without notice.

No part of this document may be copied, reproduced, or transmitted by any means, for any purpose without prior written permission from ViewSonic® Corporation.

### **Product Registration**

To meet your future needs, and to receive any additional product information as it becomes available, please register your product on the Internet at: www.viewsonic.com. The ViewSonic® Wizard CD-ROM also provides an opportunity for you to print the registration form, which you may mail or fax to ViewSonic®.

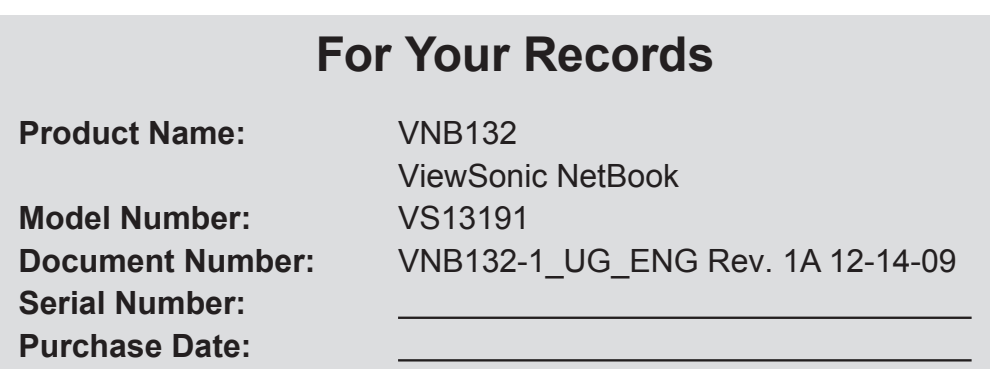

### **Product disposal at end of product life**

ViewSonic® is concerned about the preservation of our environment. Please dispose of this product properly at the end of its useful life. For the recycling information, please refer to our website:

- 1. USA: www.viewsonic.com/company/green/recycle-program/
- 2. Europe: www.viewsoniceurope.com/uk/support/recycling-information/
- 3. Taiwan: recycle.epa.gov.tw

### **Contents**

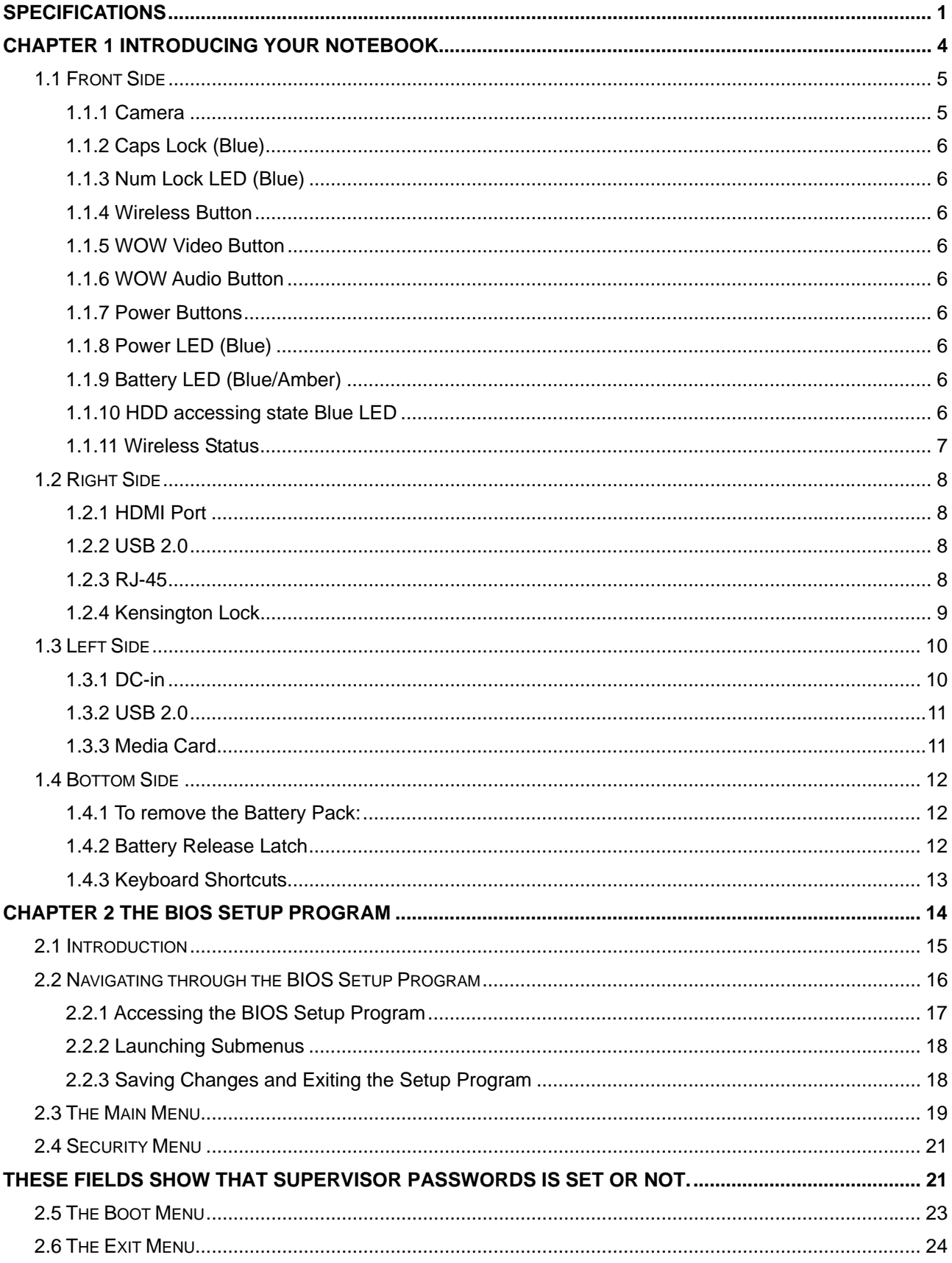

### **Specifications**

### **CPU**

- Ultra Low Voltage(ULV) Intel Celeron Processor
- Single Core, 1.2/1.3GHz,
- FSB 800MHz
- On die, up to 1MB L2 cache
- \* Ultra Low Voltage(ULV) Intel ® Pentium® Processor
- Single Core, 1.3GHz,
- FSB 800MHz,
- On die, up to 2MB L2 cache.
- \* (ULV) Intel® Core™2 Duo Mobile Processor, Core™2 Solo Mobile Processor,
- Single Core, 1.2GHz/ 1.6GHz,
- FSB 800MHz,
- On die, up to 3MB L2 cache

### **Chipset**

- Intel GS40 + ICH9M
- Intel GS45 + ICH9M

### **Memory**

- No on board memory
- Support DDR-3 800MHz / 1066MHz
- 800MHz running in the system
- Two SODIMM with 1GB/2GB modules
- Easy upgrade for two SODIMM
- Max up to 4GB

### **Display**

• Support 34cm/13.3" 16:9 W-LED HD Glare (1366 x 768) LCD.

### **Camera**

- 1.3M pixel CMOS via USB 2.0 interface. (option)
- 2.0M Pixel CMOS via USB2.0 interface

### **Keyboard**

- 86/87 keys support with 100/101 key emulation without stick-point
- Windows key, Application key
- 285mm, 5.0mm height, 19.05mm pitch, 2.4mm travel length.
- Multi-Langue support.

### **Hard Disk Drive (HDD)**

• 9.5mm, 2.5" S-ATA HDD (5400rpm/7200rpm )

### **Pointing Device**

• Touchpad with one buttons (back adhesive type)

### **Flash card reader**

• 3-in-1 Card Reader (SD, MMC, MS and MS Pro)

### **Audio**

- HD Audio
- 2 x Speakers
- Microphone-in and headphone-out
- 1 x Internal Microphone support

### **I/O Ports**

- $\bullet$  USB  $\times$  3
- e-SATA x 1
- RGB, VGA Port x 1, 15pins
- Microphone-in x 1
- Headphone-out × 1
- 3-in-1 Flash Card Reader(SD/MMC/MS) x 1
- HDMI x 1
- DC-in jack
- $\bullet$  RJ-45 jack x 1
- Kensington lock x 1

### **WLAN**

• Wireless LAN, 802.11 b/g or 802.11b/g/n via Mini-Card (option)

### **LAN**

• 10/100/1000 LAN

### **3G Module**

• 3G module via USB2.0 interface (option)

### **Bluetooth**

• Bluetooth v2.1 with USB2.0 interface (option)

### **Mini Card Organization**

• Two Mini card slots. (WiFi x1, 3Gx1)

### **AC Adapter**

- Universal AC adapter
- 45W with 19V DC, 65W with 19V DC
- 3 pin 240V AC cable

### **System Status Indicators**

- 2 K/B indicators: Caps Lock, and Num Lock
- 1 Power Button LED
- 1 LED for Wireless Button
- 1 LED for IDE HDD activity
- 1 LED for System status (Power On / Suspend)
- 1 LED for Battery status (Charging / Full / L1 / L2)
- 1 LED for Bluetoooth/WiFi/3G status

### **Control buttons**

- Magnetic lid switch control for system standby/wakeup or suspend/resume
- One Switch to On/Off Wireless Device for wireless control

### **User Keys**

- 1 x button for Program DJ to Launch AP
- 2 x buttons for WoW AV to change mode

# **Chapter 1 Introducing Your Notebook**

### **1.1 Front Side**

The following picture shows the front side of your notebook.

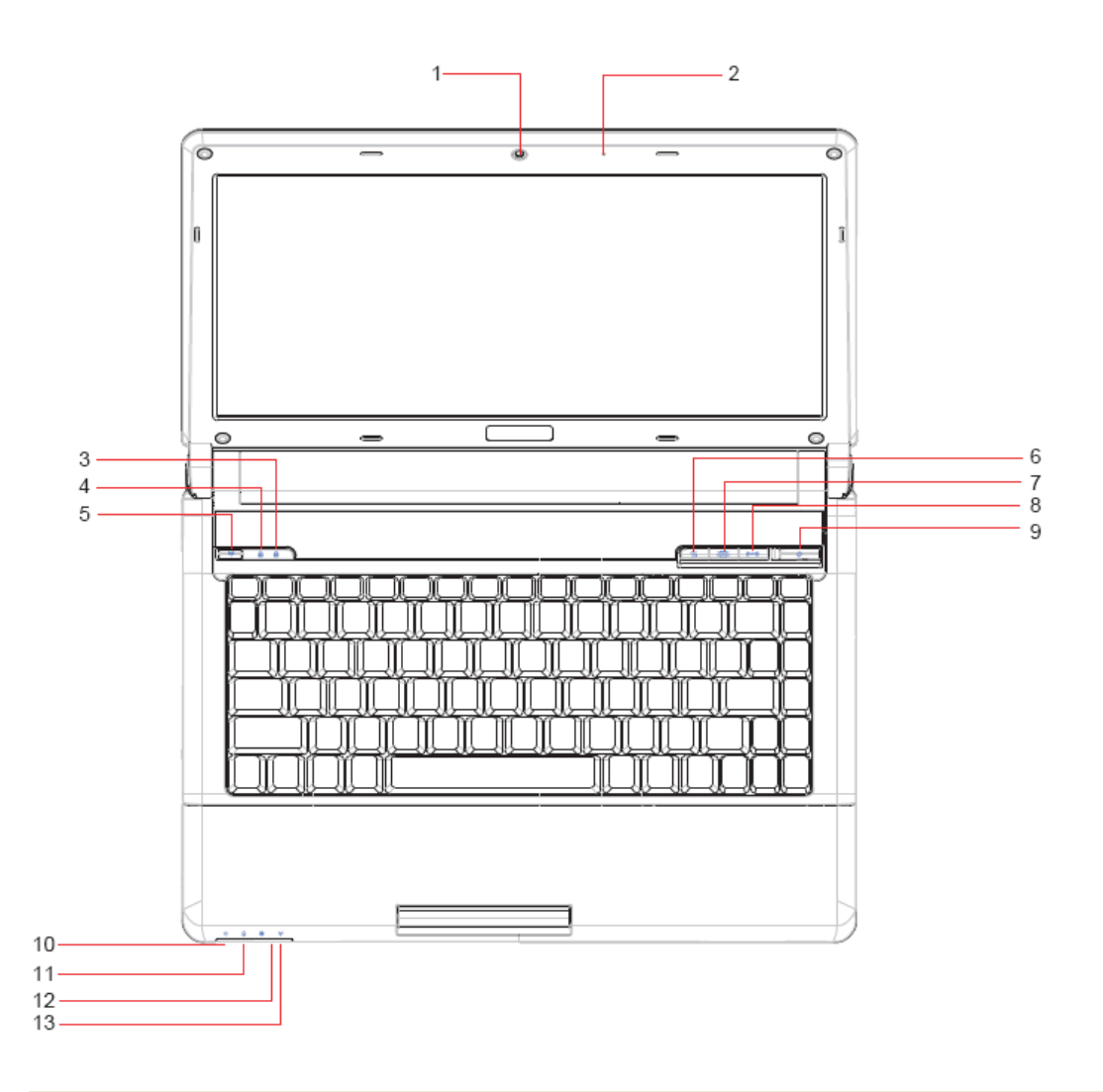

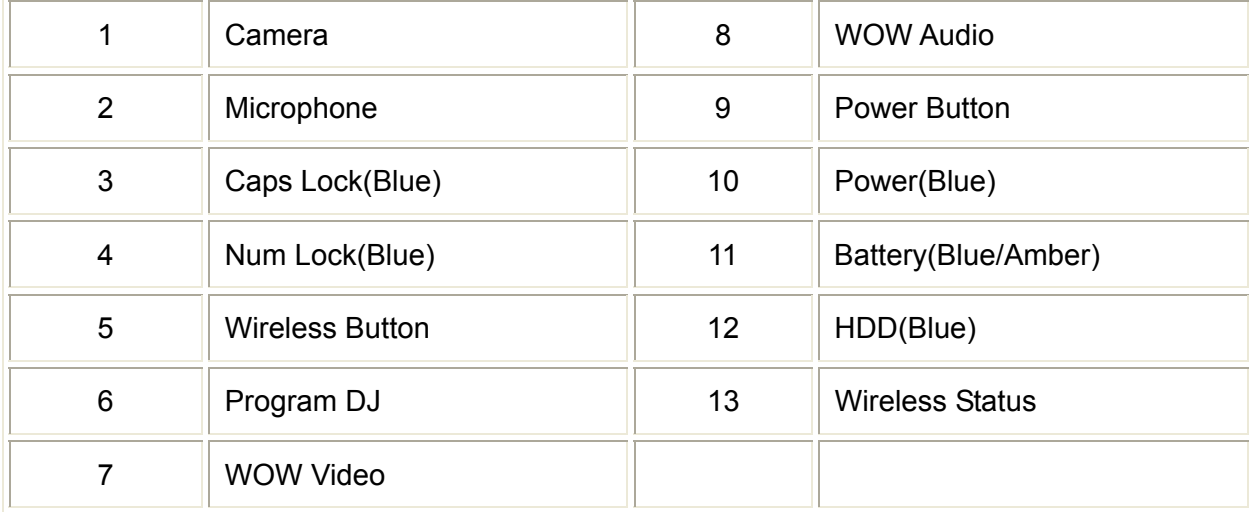

The built-in camera supports a 1.3 or 2.0 mega pixels CMOS via USB2.0 interface.

### **1.1.2 Caps Lock (Blue)**

Caps lock LED (Blue): Caps Lock State of Keyboard

NOTE: In normal mode (Cursor and Num function are disable), when users press Hot Key, the Cursor LED will be on. When users press Hot Key, the Cursor LED will be off.

### **1.1.3 Num Lock LED (Blue)**

Number Lock LED (Blue): Number Lock State of Keyboard.

### **1.1.4 Wireless Button**

It will enable/disable Wireless function.

#### **1.1.5 WOW Video Button**

WOW Video is a setting assortment for Video conditions preset in color Defines.

#### **1.1.6 WOW Audio Button**

WOW Audio is a setting assortment for audio conditions preset in Tone, Bass, Balance and Volume.

#### **1.1.7 Power Buttons**

 $\mathcal{L}$ 

Press to turn your notebook on.

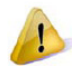

Windows Vista, which comes preinstalled, goes into the shutdown sequence automatically if you press the power button while on.

In Windows Vista, you can configure this in Control Panel > System and Maintenance or Hardware and Sound > Power Options > Change plan settings > Change advanced power settings.

### **1.1.8 Power LED (Blue)**

Power LED and Suspend LED indicate the systems power states by user combinations

### **1.1.9 Battery LED (Blue/Amber) ( )**

Battery states LED is one dual-color LED indicator both of Blue and Amber color.

### **1.1.10 HDD accessing state Blue LED ( )**

**ViewSonic** VNB132 6

Reflect the activities of Blue LED.

Note: LED is controlled directly by hardware.

### **1.1.11 Wireless Status**

- 1: Kill switch ON: Fn+F12
- 2: Kill switch Off: Fn+F12

### **1.2 Right Side**

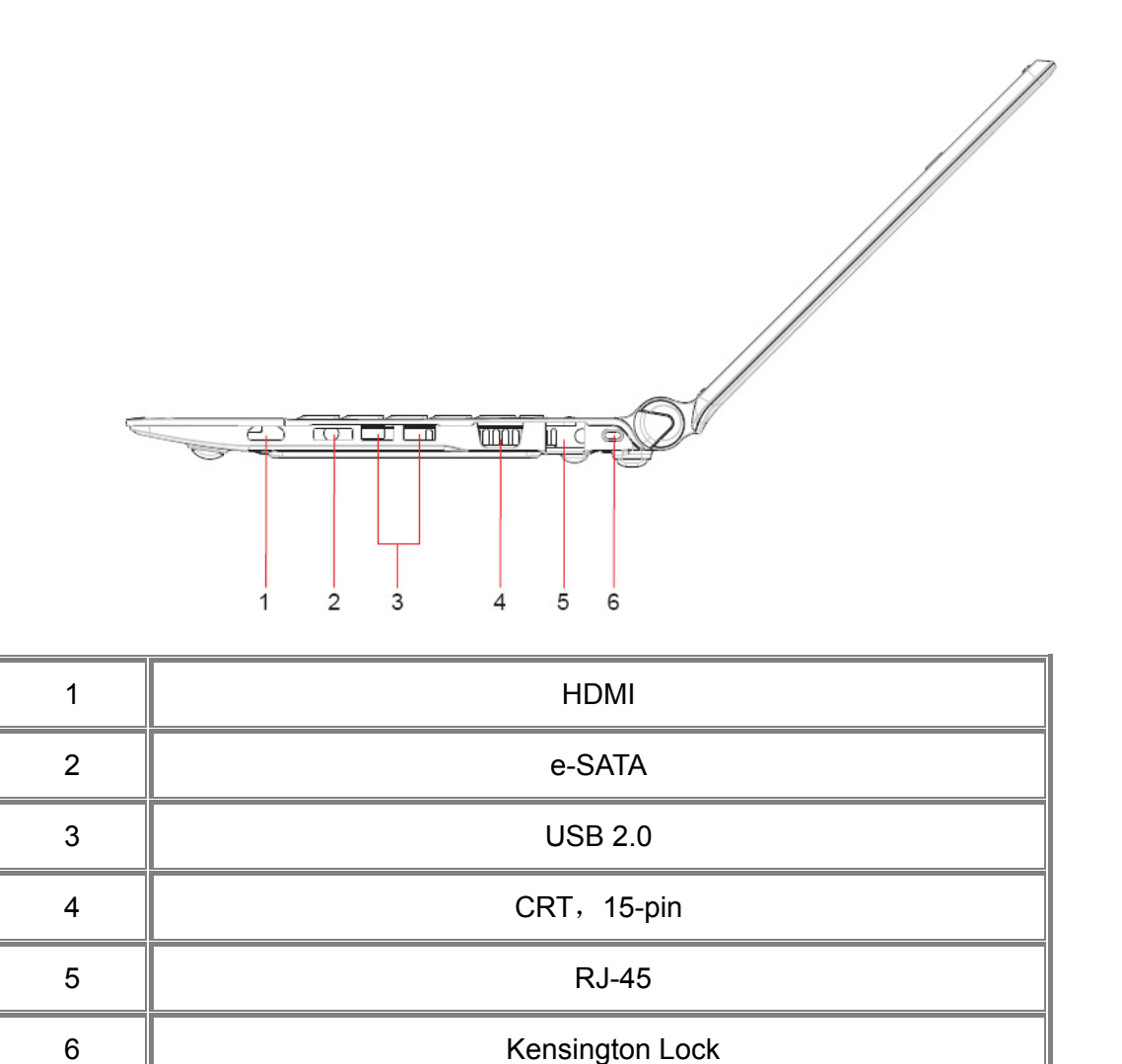

#### **1.2.1 HDMI Port**

The High-Definition Multimedia Interface (HDMI) is a compact audio/video connector interface for transmitting uncompressed digital streams. It represents a digital alternative to consumer analog standards such as Radio Frequency (RF) coaxial cable, composite video, S-Video, SCART, component video, D-Terminal, and VGA

### **1.2.2 USB 2.0**

USB is a peripheral expansion standard that supports data-transfer rates up to 480 Mbps. USB peripherals has a single standard for cables and connectors. You can install and remove USB devices while the computer is on. This is called "hot swapping".

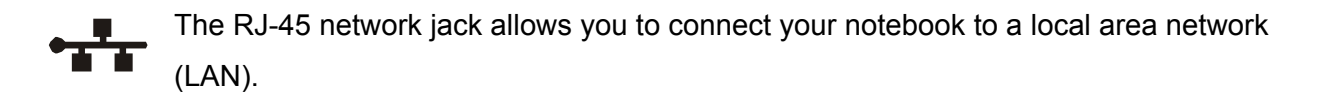

Be careful not to plug the telephone line into the slightly larger network connector.

### **1.2.4 Kensington Lock**

A Kensington Security Slot is a small, metal-reinforced hole found on almost all small or portable computer and electronics equipment, particularly on expensive and/or relatively light ones, such as laptops, computer monitors, desktop computers, gaming consoles, and video projectors. It is used for attaching a lock-and-cable apparatus, in particular those from Kensington.

### **1.3 Left Side**

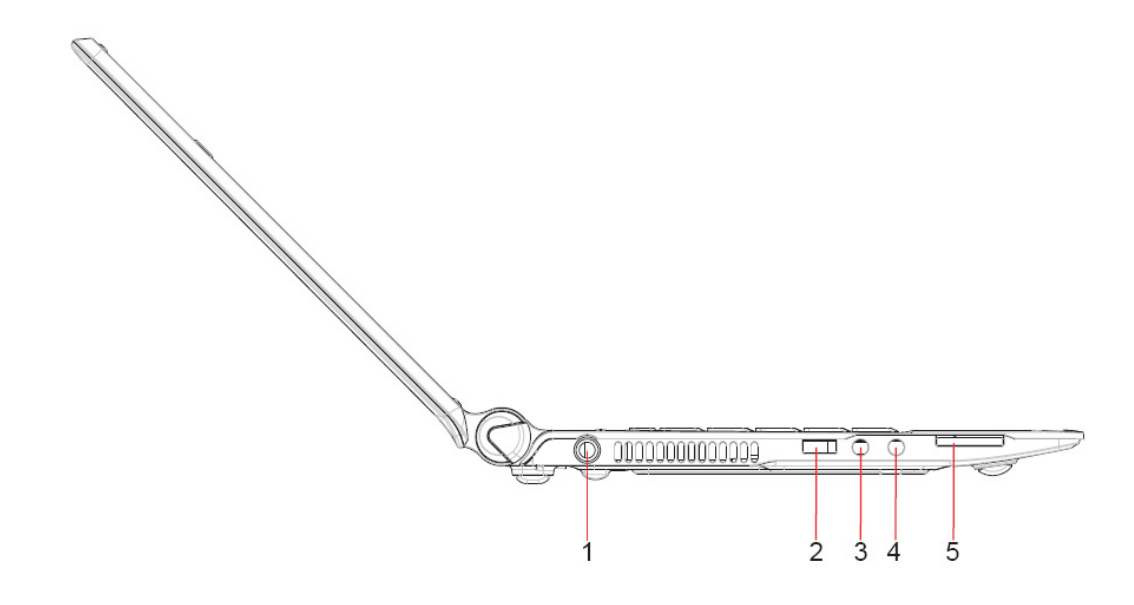

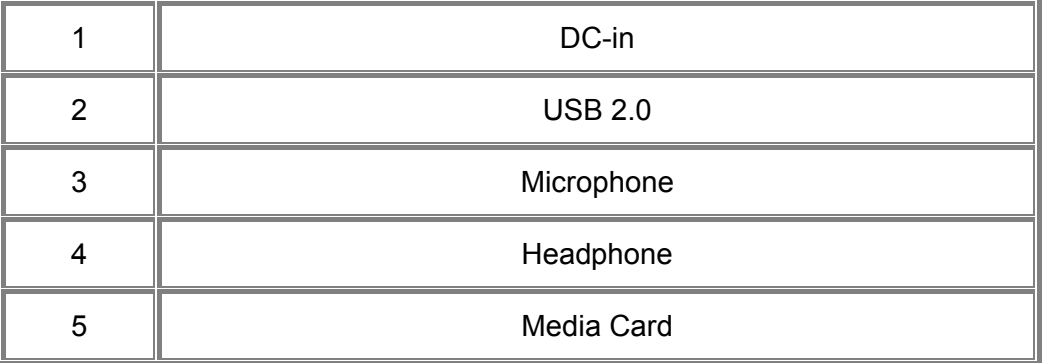

#### **1.3.1 DC-in**

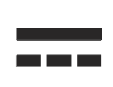

Use this connector to attach the AC adapter to your notebook. You can connect an AC adapter when your notebook is switched on or off.

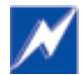

While the AC adapter works with electrical outlets worldwide, power connectors and power strips vary by country. Ensure you use a compatible cable or correctly connect the cable to the power strip or electrical outlet. Failure to do so may cause fire or damage to equipment.

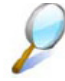

USB is a peripheral expansion standard that supports data-transfer rates up to 480 Mbps. USB peripherals has a single standard for cables and connectors. You can install and remove USB devices while the computer is on. This is called "hot swapping".

### **1.3.3 Media Card**

Support one SD/MMC/MS card, which is used in digital still camera and various forms of portable information equipment.

### **1.4 Bottom Side**

The following picture shows the bottom side of your notebook

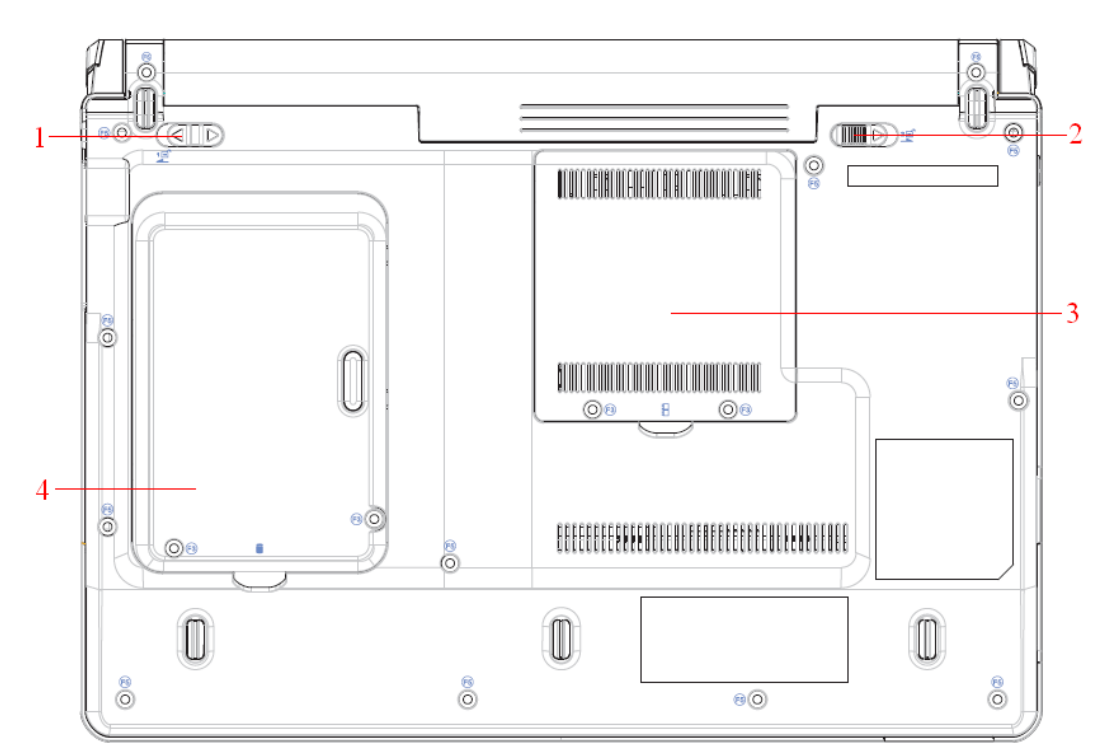

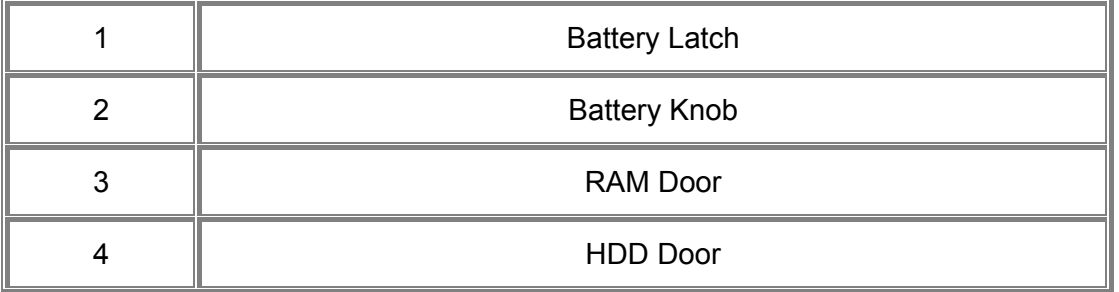

#### **1.4.1 To remove the Battery Pack:**

Move the Battery Lock Switch to the right (Unlock position).

Slide the Battery Release Latch to the left and gently pry the Battery Pack from the computer chassis.

#### **1.4.2 Battery Release Latch**

The Battery Release Latch secures the battery pack. To release, slide the latch and then remove the battery pack from the bay.

### **1.4.3 Keyboard Shortcuts**

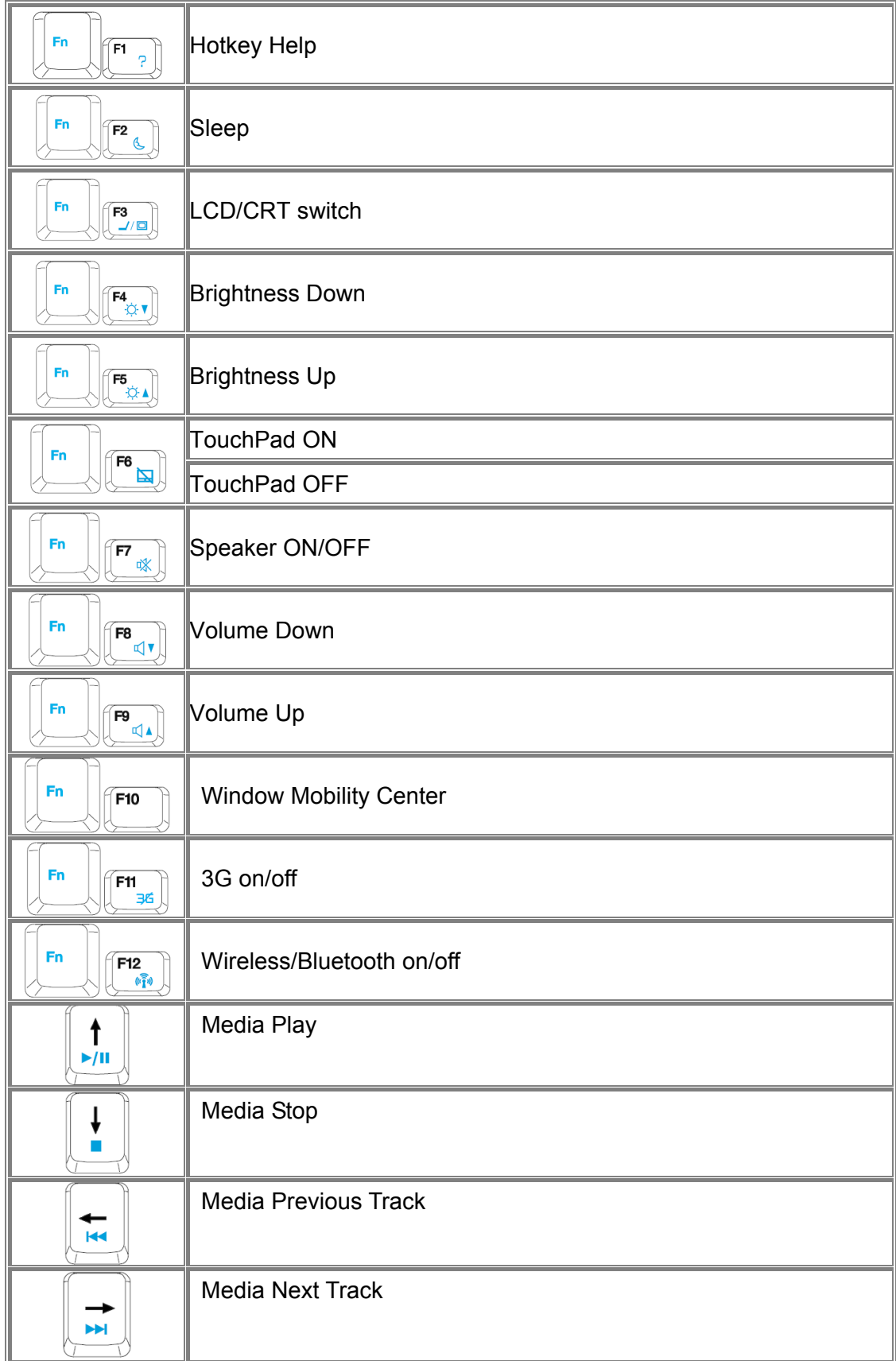

# **Chapter 2 The BIOS Setup Program**

**ViewSonic** VNB132 14

### **2.1 Introduction**

The BIOS (Basic Input and Output System) Setup program is a menu driven utility that enables you to make changes to the system configuration and tailor the operation of your notebook to your individual work needs. A ROM-based configuration utility displays the system's configuration status and provides you with a tool to set system parameters. These parameters are stored in nonvolatile battery backed-up CMOS RAM, which saves this information even when the power is turned off. When the computer is turned back on, the system is configured with the values found in CMOS. Via easy-to-use menus, you can configure such items as:

**Boot devices** 

The settings made in the Setup program intimately affect how your notebook performs. It is important, therefore, to first understand all the available options, and second, to make settings appropriate for the way you use your notebook. This chapter guides you through the Setup program by providing the clear explanations for all Setup options.

A standard configuration has already been set in the Setup program by the factory technicians. However, eventually you may want to customize your system to suit your own performance needs. It is recommended that you read this chapter and become familiar with the configurations that can be made in the BIOS.

The next section explains how to move around in the Setup program, as well as how to specify and save your new settings. A brief discussion of the optional settings among the different submenus follows.

### **2.2 Navigating through the BIOS Setup Program**

- $\triangleright$  Accessing the BIOS Setup Program
- ¾ Launching Submenus
- $\triangleright$  Saving Changes and Exiting the Setup Program

The Setup program has been designed to make it as easy to use as possible. It is a menu driven program, which means you can scroll through the various directories and make your selections among the various predetermined choices. If you accidentally configure a setting, use the BIOS hot keys to return to the previous value. The hot keys are discussed in more detail later in this chapter.

When turning on your notebook for the first time you may be prompted to run the BIOS Setup program. A warning message may appear on the screen if the hardware configuration is changed or the POST fails. This message will inform you of any errors or invalid settings and prompt you to run the Setup program to correct the problem.

Even if you are not prompted by a message instructing you to use the Setup program, at some time in the future you may want to change the configuration of your notebook. It will then be necessary to reconfigure your system using the Setup program so that your notebook can recognize these changes.

The list below gives a few examples of reasons why you may want or need to run the BIOS Setup program.

- You have set up your notebook for the first time and you got a message stating that you should run the BIOS Setup program.
- You want to redefine the communication ports to prevent any conflicts.

The few examples listed above are by no means complete.

### **2.2.1 Accessing the BIOS Setup Program**

To access the BIOS Setup program, press the [F2] key as soon as your notebook starts up. The Phoenix BIOS screen will display.

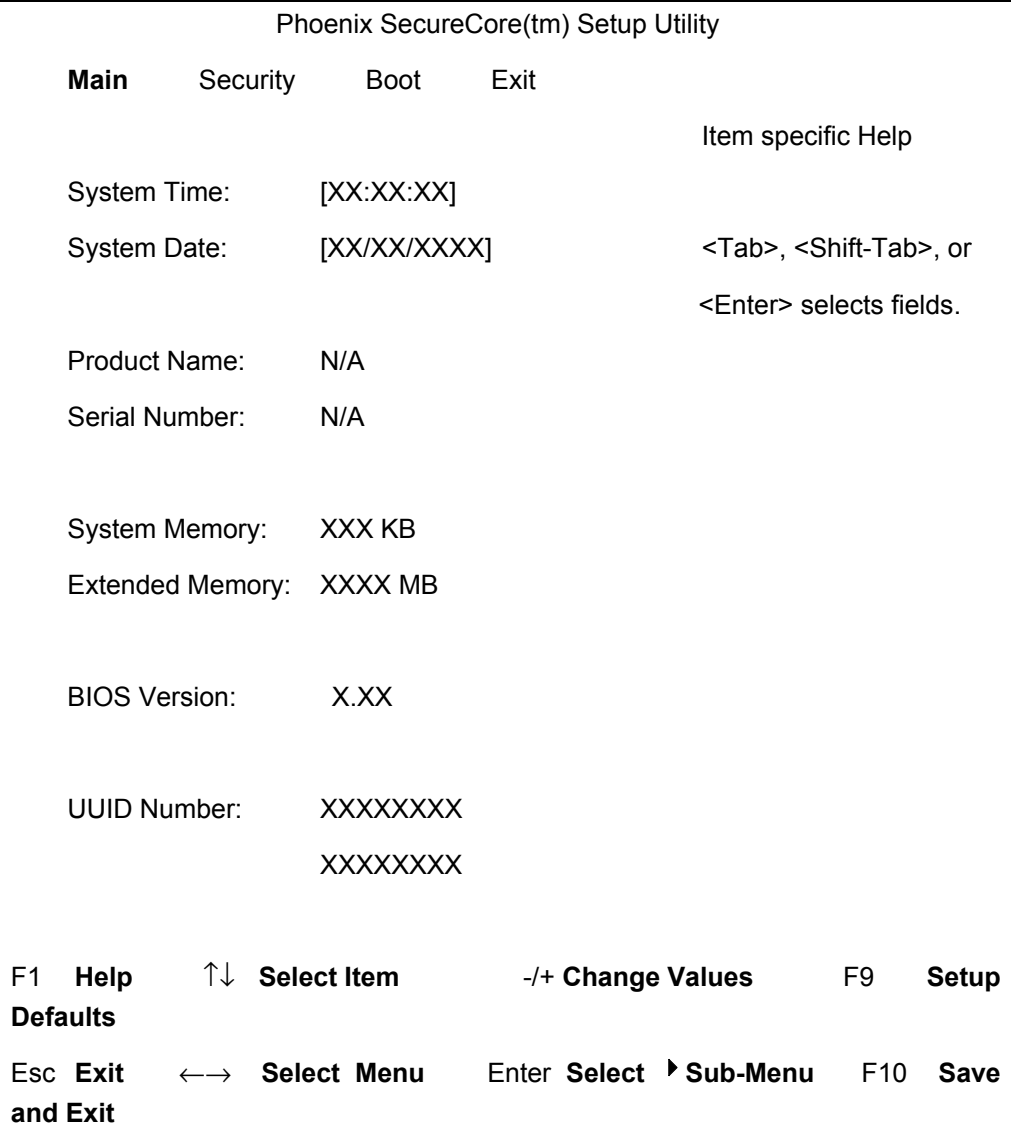

#### **The Menu Bar**

The top of the Setup screen has a menu bar with the following selections:

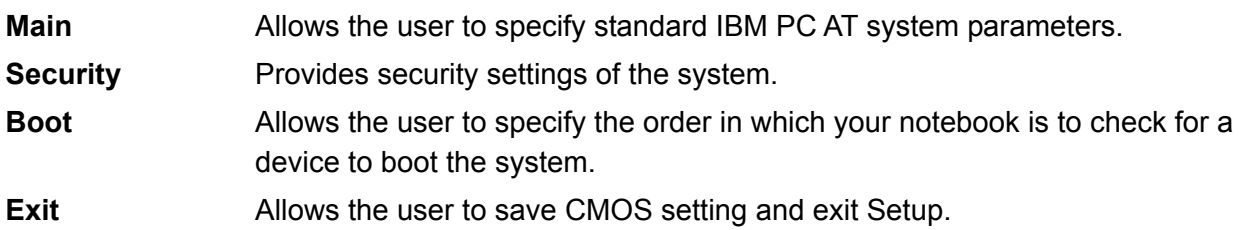

To move between menu bar items, use the [◄] and [►] arrow keys until the desired item is highlighted. For example, if you want to move from the *Main menu* to the *Security menu*, press the right arrow key [►] once.

### **Item Specific Help**

To the right of the Setup screen, you will notice an item specific help bar. For each item that you select on the menu, the bar informs of its specific function as well as the hot keys related to that item and/or submenu.

#### **2.2.2 Launching Submenus**

A submenu contains the additional options for a field parameter. To call up a submenu, simply move the highlight to the desired field and press the [Enter] key. The submenu opens.

If you are a first time user or are not familiar with BIOS Setup program, it is highly recommended that you take a few minutes to familiarize yourself with each of the submenus and their corresponding functions. If you accidentally make unwanted changes to the current configuration, go to the *Exit menu* and select **Discard Changes**.

### **2.2.3 Saving Changes and Exiting the Setup Program**

Refer to the **Exit Menu** section of this chapter for the detailed information on saving changes and exiting the Setup program.

### **2.3 The Main Menu**

When the Setup program is accessed, the Information screen appears. It displays the following pieces of information regarding your current system:

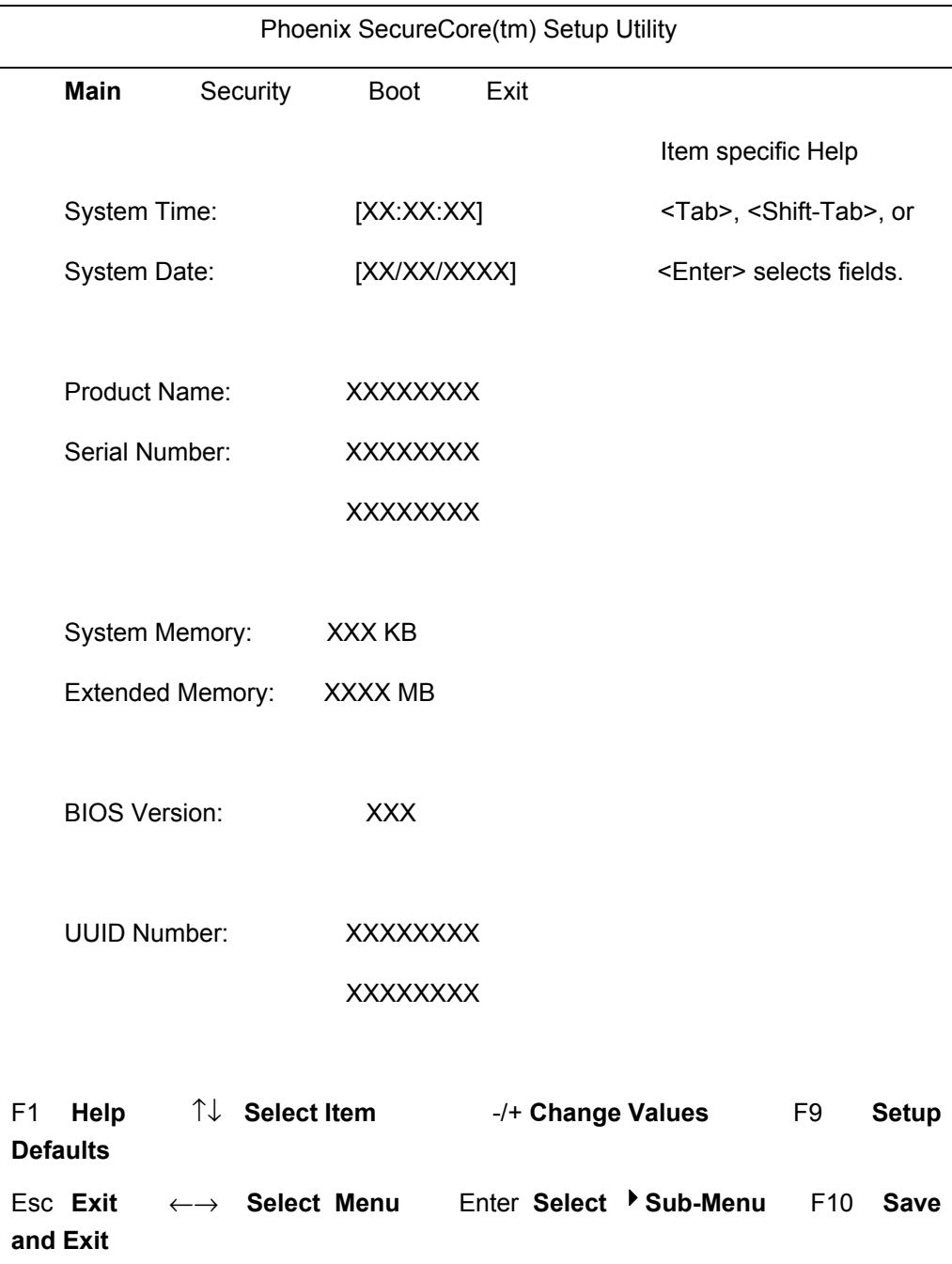

### **System Time and System Date**

The hour is displayed with 24-hour format. The values set in these two fields take effect immediately.

This field reports the memory size of system base memory. The size is fixed to 640KB.

### **Extended Memory**

This field reports the memory size of the extended memory with an integer in the system, but 32Bit SMI will occupy 1 MB and UMA frame buffer (Integrated VGA uses only).

Extended Memory size = Total memory size  $-1$  MB  $-1$  MB  $-$  UMA frame buffer

#### **BIOS Version**

This field displays current version of the BIOS.

#### **UUID**

This field displays the platform UUID number.

### **2.4 Security Menu**

The following is Security menu if both of passwords are disabled, or enter Supervisor password when password is enabled:

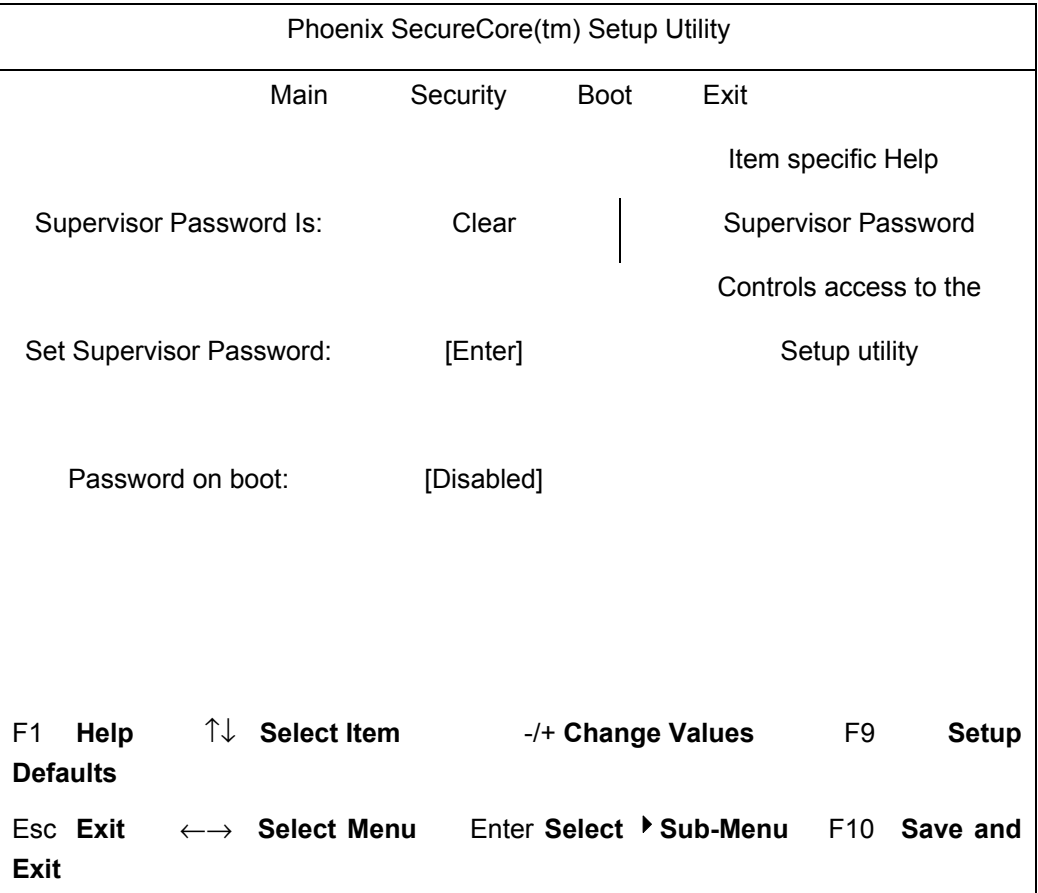

#### **Supervisor Password is**

These fields show that Supervisor Passwords is set or not.

Set: System Password is set.

Clear: System Password is not set.

#### **Set Supervisor Password**

Enter this field always shows the message.

While this field is highlighted, then press "Enter" the following message is shown:

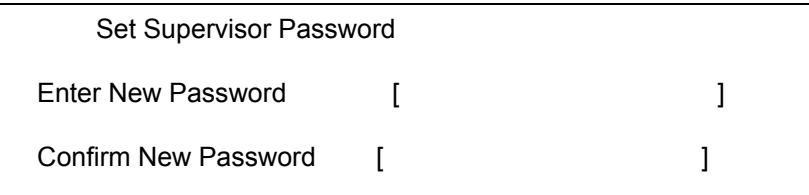

If there is an old password then setup will prompt with the following window instead and a current password will be required to be entered at first:

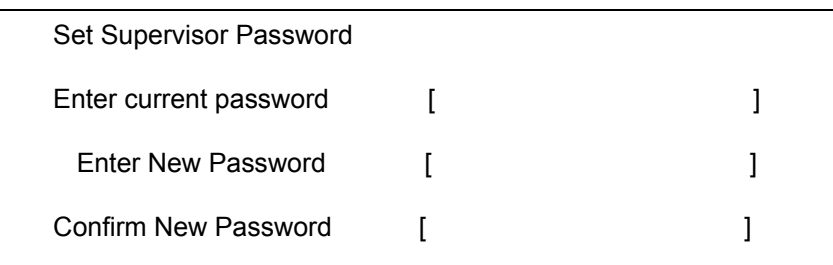

User can type password in field of enter new password", and re-enter password in field of "confirm new password "for verification.

If verification OK:

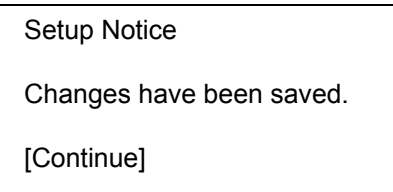

The supervisor password is set complete after user press enter"

If verification fails:

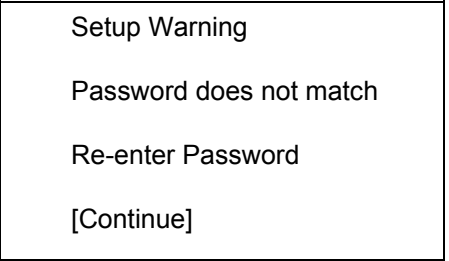

If password on boot is required, the password must be set otherwise it cannot be enabled.

The formats of the password are as follows:

Length No more than 8 characters.

Characters Alphanumeric keys only. The shift status i.e. Ctrl, Shift, Alt, and Capital are ignored.

### **2.5 The Boot Menu**

This menu allows the user to decide the order of boot devices to load the operating system. Bootable devices include the diskette drive in module bay, the onboard hard disk drive and the CD-ROM in module bay.

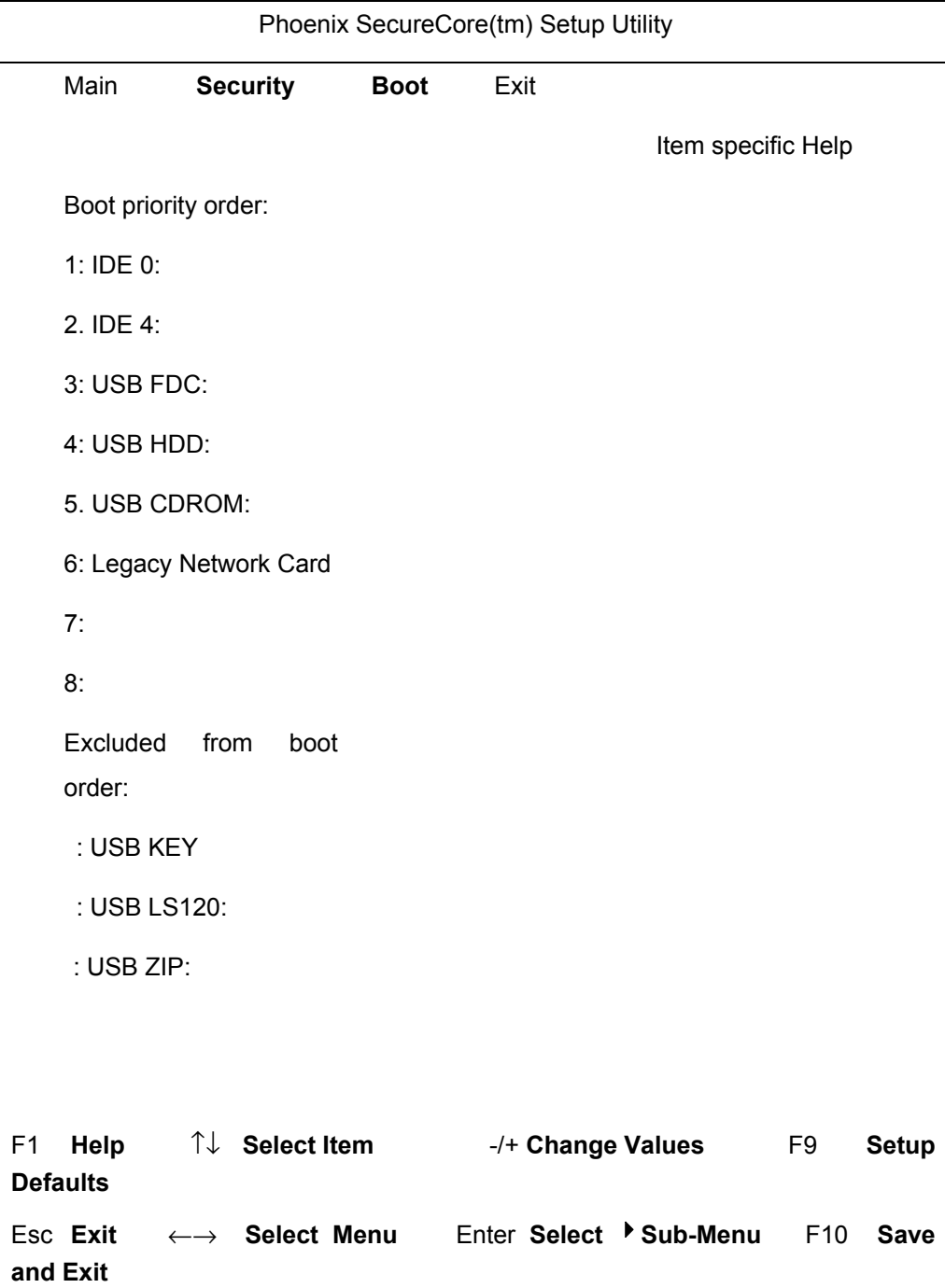

### **2.6 The Exit Menu**

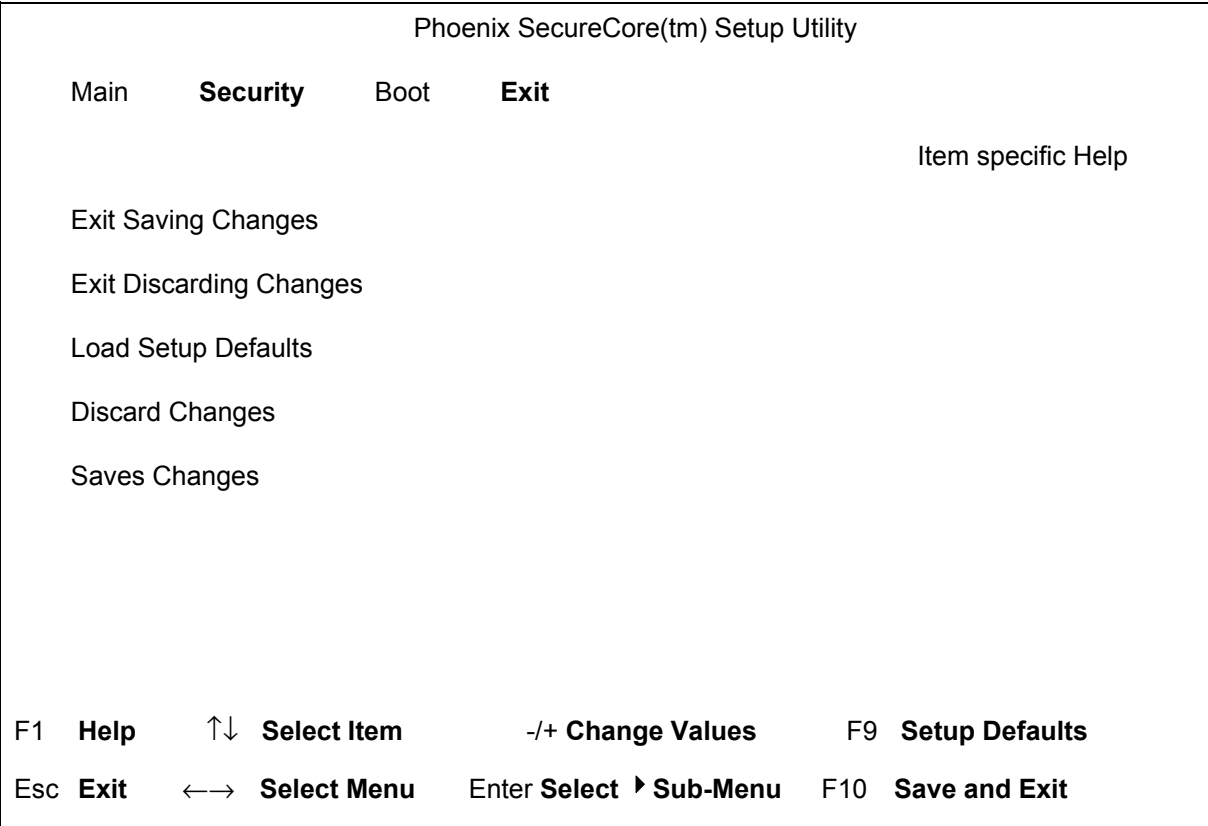

### **Exit Setup Menu**

*Exit setup menu.* 

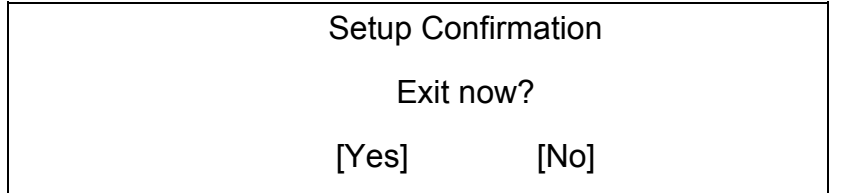

*Yes: Exit SETUP* 

*No: Back to previous screen* 

### **Customer Support**

For technical support or product service, see the table below or contact your reseller. **NOTE:** You will need the product serial number.

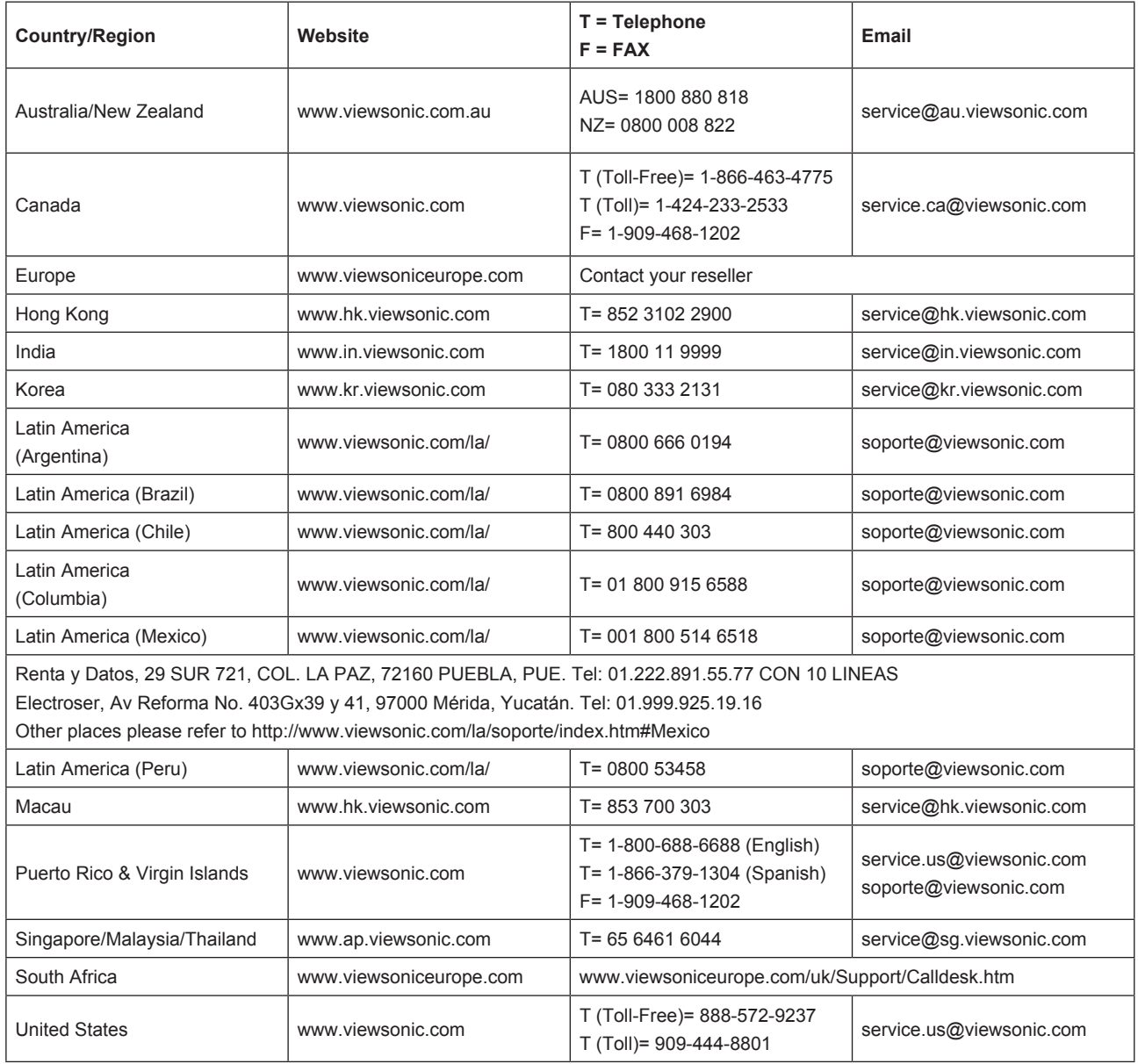

### **Limited Warranty VIEWSONIC® NETBOOK**

#### **What the warranty covers:**

ViewSonic warrants its products to be free from defects in material and workmanship during the warranty period. If a product proves to be defective in material or workmanship during the warranty period, ViewSonic will, at its sole option, repair or replace the product with a similar product. Replacement Product or parts may include remanufactured or refurbished parts or components. The replacement unit will be covered by the balance of the time remaining on the customer's original limited warranty. ViewSonic provides no warranty for the third-party software included with the product or installed by the customer.

#### **How long the warranty is effective:**

ViewSonic NetBook products are warranted for (1) year from the first consumer purchase for parts and labor.

User is responsible for the back up of any data before returning the unit for service. ViewSonic is not responsible for any data lost.

#### **Who the warranty protects:**

This warranty is valid only for the first consumer purchaser.

#### **What the warranty does not cover:**

- 1. Any product on which the serial number has been defaced, modified or removed.
- 2. Damage, deterioration or malfunction resulting from:
	- a. Accident, misuse, neglect, fire, water, lightning, or other acts of nature, unauthorized product modification, or failure to follow instructions supplied with the product.
	- b. Any damage of the product due to shipment.
	- c. Removal or installation of the product.
	- d. Causes external to the product, such as electrical power fluctuations or failure.
	- e. Use of supplies or parts not meeting ViewSonic's specifications.
	- f. Normal wear and tear.
	- g. Any other cause which does not relate to a product defect.
- 3. Any product exhibiting a condition commonly known as "image burn-in" which results when a static image is displayed on the product for an extended period of time.
- 4. Removal, installation, one way transportation, insurance, and set-up service charges.

#### **How to get service:**

- 1. For information about receiving service under warranty, contact ViewSonic Customer Support (Please refer to Customer Support page). You will need to provide your product's serial number.
- 2. To obtain warranty service, you will be required to provide (a) the original dated sales slip, (b) your name, (c) your address, (d) a description of the problem, and (e) the serial number of the product.
- 3. Take or ship the product freight prepaid in the original container to an authorized ViewSonic service center or ViewSonic.
- 4. For additional information or the name of the nearest ViewSonic service center, contact ViewSonic.

#### **Limitation of implied warranties:**

There are no warranties, express or implied, which extend beyond the description contained herein including the implied warranty of merchantability and fitness for a particular purpose.

### **Exclusion of damages:**

ViewSonic's liability is limited to the cost of repair or replacement of the product. ViewSonic shall not be liable for:

- 1. Damage to other property caused by any defects in the product, damages based upon inconvenience, loss of use of the product, loss of time, loss of profits, loss of business opportunity, loss of goodwill, interference with business relationships, or other commercial loss, even if advised of the possibility of such damages.
- 2. Any other damages, whether incidental, consequential or otherwise.
- 3. Any claim against the customer by any other party.
- 4. Repair or attempted repair by anyone not authorized by ViewSonic.

#### **Effect of state law:**

This warranty gives you specific legal rights, and you may also have other rights which vary from state to state. Some states do not allow limitations on implied warranties and/or do not allow the exclusion of incidental or consequential damages, so the above limitations and exclusions may not apply to you.

#### **Sales outside the U.S.A. and Canada:**

For warranty information and service on ViewSonic products sold outside of the U.S.A. and Canada, contact ViewSonic or your local ViewSonic dealer.

The warranty period for this product in mainland China (Hong Kong, Macao and Taiwan Excluded) is subject to the terms and conditions of the Maintenance Guarantee Card.

For users in Europe and Russia, full details of warranty provided can be found in www. viewsoniceurope.com under Support/Warranty Information.

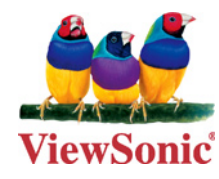